# PIX/ASA 7.x及更高版本:使用Internet連線多個 內部網路的配置示例

## 目錄

[簡介](#page-0-0) [必要條件](#page-0-1) [需求](#page-0-2) [採用元件](#page-1-0) [相關產品](#page-1-1) [慣例](#page-1-2) [設定](#page-1-3) [背景資訊](#page-1-4) [網路圖表](#page-2-0) [組態](#page-2-1) [使用ASDM配置PIX](#page-5-0) [使用CLI配置PIX](#page-18-0) [驗證](#page-19-0) [疑難排解](#page-19-1) [疑難排解指令](#page-20-0) [疑難排解程序](#page-20-1) [無法按名稱訪問網站](#page-22-0) [相關資訊](#page-22-1)

# <span id="page-0-0"></span>簡介

本文檔提供了使用命令列介面(CLI)或自適應安全裝置管理器(ASDM)5.x及更高版本連線到網際網路 (或外部網路)的多個內部網路的PIX/ASA安全裝置7.x及更高版本的配置示例。

有關如何通過PIX/ASA建立和排除連線故障的資訊,請參閱[通過思科安全裝置建立連線並排除連線](//www.cisco.com/en/US/products/hw/vpndevc/ps2030/products_tech_note09186a008009402f.shtml) [故障](//www.cisco.com/en/US/products/hw/vpndevc/ps2030/products_tech_note09186a008009402f.shtml)。

有關常見PIX命令的資訊,請參[閱在PIX上使用nat、global、static、conduit和access-list命令和埠重](//www.cisco.com/en/US/products/hw/vpndevc/ps2030/products_tech_note09186a0080094aad.shtml) [定向\(轉發\)](//www.cisco.com/en/US/products/hw/vpndevc/ps2030/products_tech_note09186a0080094aad.shtml)。

注意:其他ASDM版本中的某些選項可能與ASDM 5.1中的選項不同。有關詳細資訊[,請參閱](//www.cisco.com/en/US/products/ps6121/tsd_products_support_series_home.html) ASDM文檔。

# <span id="page-0-1"></span>必要條件

<span id="page-0-2"></span>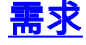

在PIX防火牆後面新增多個內部網路時,請記住以下幾點:

- PIX不支援輔助定址。
- 必須在PIX後面使用路由器,才能在現有網路和新新增的網路之間實現路由。
- 所有主機的預設網關都需要指向內部路由器。
- 在指向PIX的內部路由器上新增預設路由。
- 清除內部路由器上的地址解析協定(ARP)快取。

請參閱[允許ASDM進行HTTPS訪問,](//www.cisco.com/en/US/docs/security/asa/asa71/configuration/guide/mgaccess.html#wp1047288)以允許由ASDM配置裝置。

#### <span id="page-1-0"></span>採用元件

本文中的資訊係根據以下軟體和硬體版本:

- PIX安全裝置515E,軟體版本7.1
- $\cdot$  ASDM 5.1
- 採用Cisco IOS®軟體版本12.3(7)T的Cisco路由器

註:本文檔已通過PIX/ASA軟體版本8.x和Cisco IOS軟體版本12.4重新認證。

本文中的資訊是根據特定實驗室環境內的裝置所建立。文中使用到的所有裝置皆從已清除(預設 )的組態來啟動。如果您的網路正在作用,請確保您已瞭解任何指令可能造成的影響。

#### <span id="page-1-1"></span>相關產品

此配置還可以與Cisco ASA安全裝置7.x版及更高版本配合使用。

#### <span id="page-1-2"></span>慣例

請參閱[思科技術提示慣例以瞭解更多有關文件慣例的資訊。](//www.cisco.com/en/US/tech/tk801/tk36/technologies_tech_note09186a0080121ac5.shtml)

# <span id="page-1-3"></span>設定

本節提供用於設定本文件中所述功能的資訊。

註:使用[Command Lookup Tool\(](//tools.cisco.com/Support/CLILookup/cltSearchAction.do)僅[供已](//tools.cisco.com/RPF/register/register.do)註冊客戶使用)可獲取本節中使用的命令的詳細資訊。

此配置中使用的IP編址方案在Internet上不能合法路由。這些地址是在實驗室環境中使用的RFC 1918地址。

#### <span id="page-1-4"></span>背景資訊

在此場景中,有三個內部網路(10.1.1.0/24、10.2.1.0/24和10.3.1.0/24)通過PIX連線到Internet(或 外部網路)。內部網路連線到PIX的內部介面。Internet連線是通過連線到PIX外部介面的路由器進 行的。PIX的IP地址為172.16.1.1/24。

靜態路由用於將資料包從內部網路路由到Internet,反之亦然。除了使用靜態路由,您還可以使用動 態路由協定,如路由資訊協定(RIP)或開放最短路徑優先(OSPF)。

內部主機使用動態NAT (IP地址池 — 172.16.1.5到172.16.1.10) 將PIX上的內部網路轉換為網際網 路進行通訊。 如果IP地址池耗盡,PIX將PAT(使用IP地址172.16.1.4)內部主機訪問Internet。

有關NAT/PAT的詳細資訊,請參閱[PIX/ASA 7.x NAT和PAT語句](//www.cisco.com/en/US/products/ps6120/products_configuration_example09186a008046f31a.shtml)。

注意:如果靜態NAT使用外部IP(global\_IP)地址進行轉換,則可能導致轉換。因此,在靜態轉換中 使用關鍵字interface而不是IP地址。

#### <span id="page-2-0"></span>網路圖表

本檔案會使用以下網路設定:

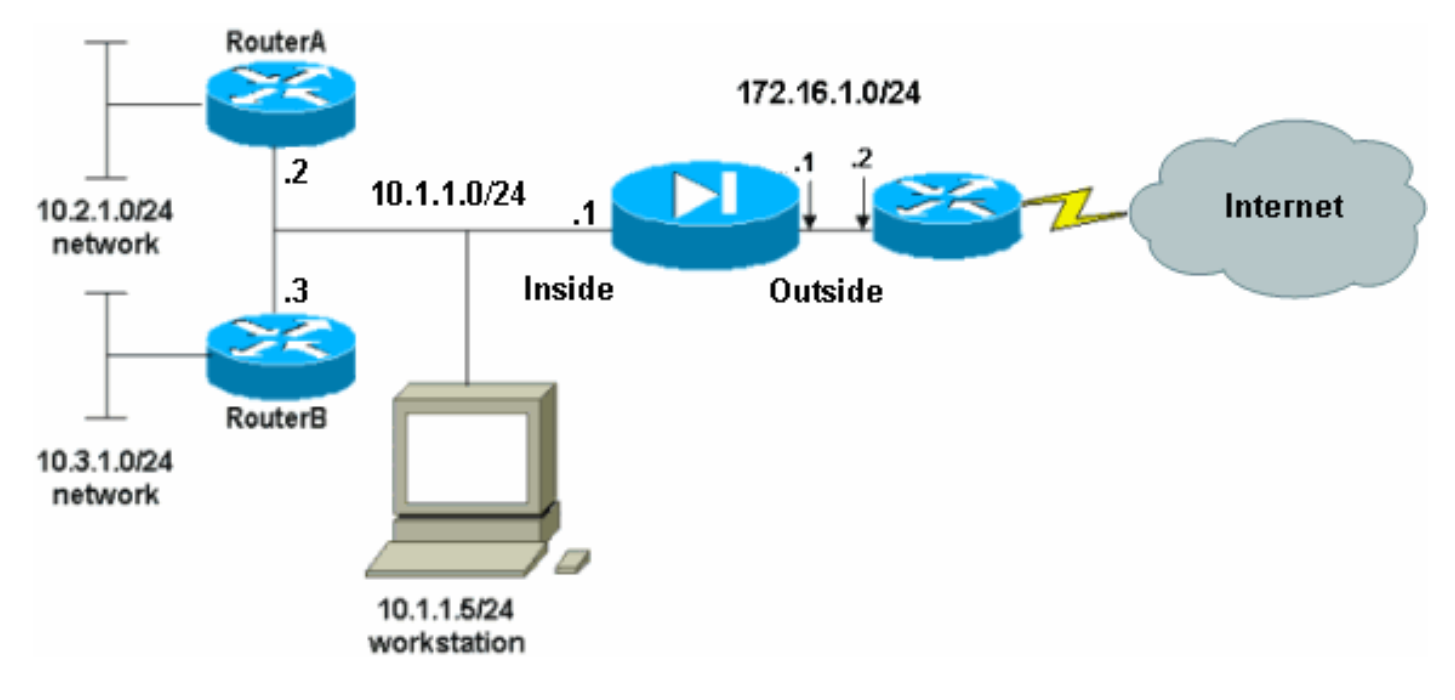

10.1.1.0網路中主機的預設網關指向RouterA。在RouterB上新增了一條指向RouterA的預設路由。 RouterA具有指向PIX內部介面的預設路由。

#### <span id="page-2-1"></span>組態

本檔案會使用以下設定:

- 路由器A配置
- RouterB組態
- PIX安全裝置7.1配置[使用ASDM配置PIX](#page-5-0)PIX安全裝置CLI配置

#### 路由器A配置 RouterA#**show running-config** Building configuration... Current configuration : 1151 bytes ! version 12.4 service config service timestamps debug uptime service timestamps log uptime no service password-encryption ! hostname RouterA !

```
interface Ethernet2/0
  ip address 10.2.1.1 255.255.255.0
  half-duplex
!
interface Ethernet2/1
 ip address 10.1.1.2 255.255.255.0
 half-duplex
!
ip classless
ip route 0.0.0.0 0.0.0.0 10.1.1.1
ip route 10.3.1.0 255.255.255.0 10.1.1.3
!
!
line con 0
line aux 0
line vty 0 4
!
end
RouterA#
RouterB組態
RouterB#show running-config
Building configuration...
Current configuration : 1132 bytes
!
version 12.4
service config
service timestamps debug datetime msec
service timestamps log datetime msec
no service password-encryption
!
hostname RouterB
!
interface FastEthernet0/0
 ip address 10.1.1.3 255.255.255.0
 speed auto
!
interface Ethernet1/0
  ip address 10.3.1.1 255.255.255.0
 half-duplex
!
ip classless
ip route 0.0.0.0 0.0.0.0 10.1.1.2
!
control-plane
!
!
line con 0
line aux 0
line vty 0 4
!
end
RouterB#
```
如果要使用ASDM配置PIX安全裝置,但尚未引導裝置,請完成以下步驟:

- 1. 通過控制檯連線到PIX。
- 2. 在已清除的配置中,使用互動式提示來啟用ASDM以便從工作站10.1.1.5管理PIX。

PIX安全裝置7.1配置

```
Pre-configure Firewall now through interactive prompts
[yes]? yes
Firewall Mode [Routed]:
Enable password [<use current password>]: cisco
Allow password recovery [yes]?
Clock (UTC):
  Year [2005]:
  Month [Mar]:
  Day [15]:
  Time [05:40:35]: 14:45:00
Inside IP address: 10.1.1.1
Inside network mask: 255.255.255.0
Host name: OZ-PIX
Domain name: cisco.com
IP address of host running Device Manager: 10.1.1.5
The following configuration will be used:
         Enable password: cisco
         Allow password recovery: yes
          Clock (UTC): 14:45:00 Mar 15 2005
         Firewall Mode: Routed
          Inside IP address: 10.1.1.1
          Inside network mask: 255.255.255.0
         Host name: OZ-PIX
         Domain name: cisco.com
          IP address of host running Device Manager:
10.1.1.5
Use this configuration and write to flash? yes
         INFO: Security level for "inside" set to 100 by
default.
         Cryptochecksum: a0bff9bb aa3d815f c9fd269a
3f67fef5
965 bytes copied in 0.880 secs
         INFO: converting 'fixup protocol dns maximum-
length 512' to MPF commands
         INFO: converting 'fixup protocol ftp 21' to MPF
commands
         INFO: converting 'fixup protocol h323_h225
1720' to MPF commands
         INFO: converting 'fixup protocol h323_ras 1718-
1719' to MPF commands
          INFO: converting 'fixup protocol netbios 137-
138' to MPF commands
         INFO: converting 'fixup protocol rsh 514' to
MPF commands
         INFO: converting 'fixup protocol rtsp 554' to
MPF commands
          INFO: converting 'fixup protocol sip 5060' to
MPF commands
         INFO: converting 'fixup protocol skinny 2000'
to MPF commands
         INFO: converting 'fixup protocol smtp 25' to
MPF commands
         INFO: converting 'fixup protocol sqlnet 1521'
to MPF commands
```

```
 INFO: converting 'fixup protocol sunrpc_udp
111' to MPF commands
          INFO: converting 'fixup protocol tftp 69' to
MPF commands
         INFO: converting 'fixup protocol sip udp 5060'
to MPF commands
         INFO: converting 'fixup protocol xdmcp 177' to
MPF commands
Type help or '?' for a list of available commands.
         OZ-PIX>
```
### <span id="page-5-0"></span>使用ASDM配置PIX

完成以下步驟,以便通過ASDM GUI進行配置:

- 1. 從工作站10.1.1.5開啟Web瀏覽器以使用ADSM(在本例中為https://10.1.1.1)。
- 2. 在憑證提示中按一下yes。
- 3. 使用先前配置的啟用密碼登入。
- 4. 如果這是第一次在PC上運行ASDM,系統將提示您使用ASDM啟動程式或ASDM作為Java應用 。在此示例中,選擇並安裝了ASDM啟動器。
- 5. 轉到ASDM Home視窗,然後按一下Configuration。

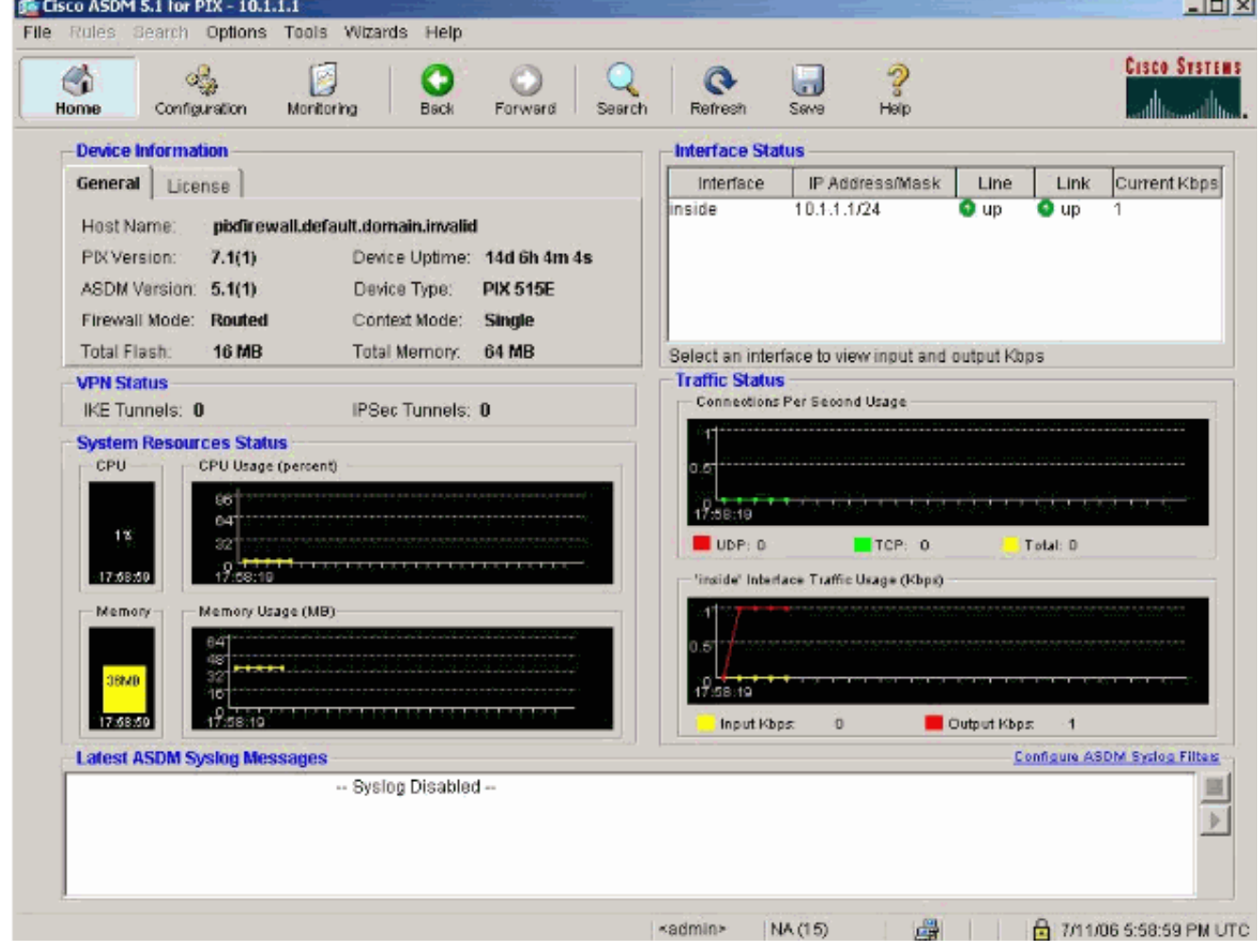

6. 選擇Interface > Edit以配置外部介面。

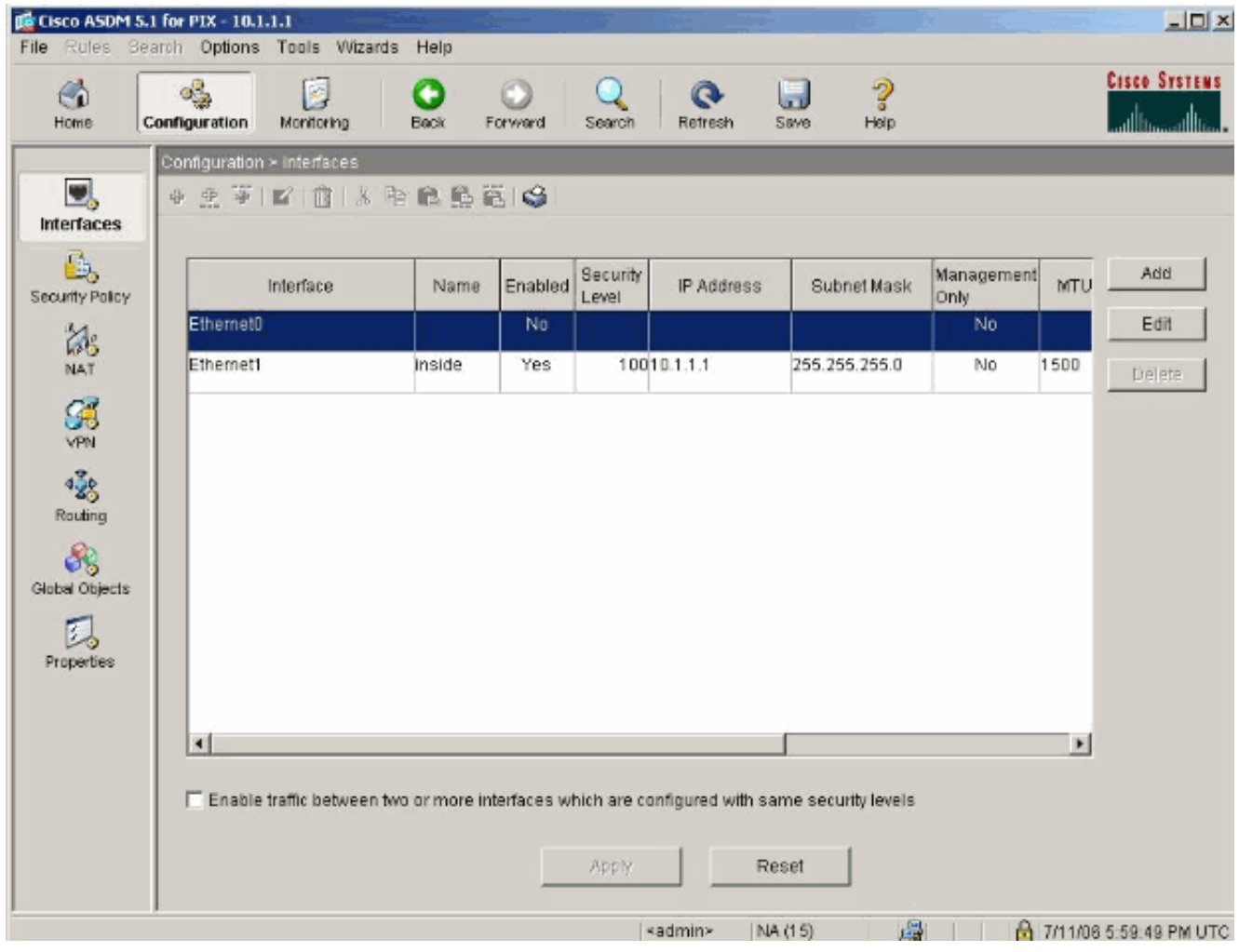

7. 輸入介面詳細資訊,完成後按一下OK。

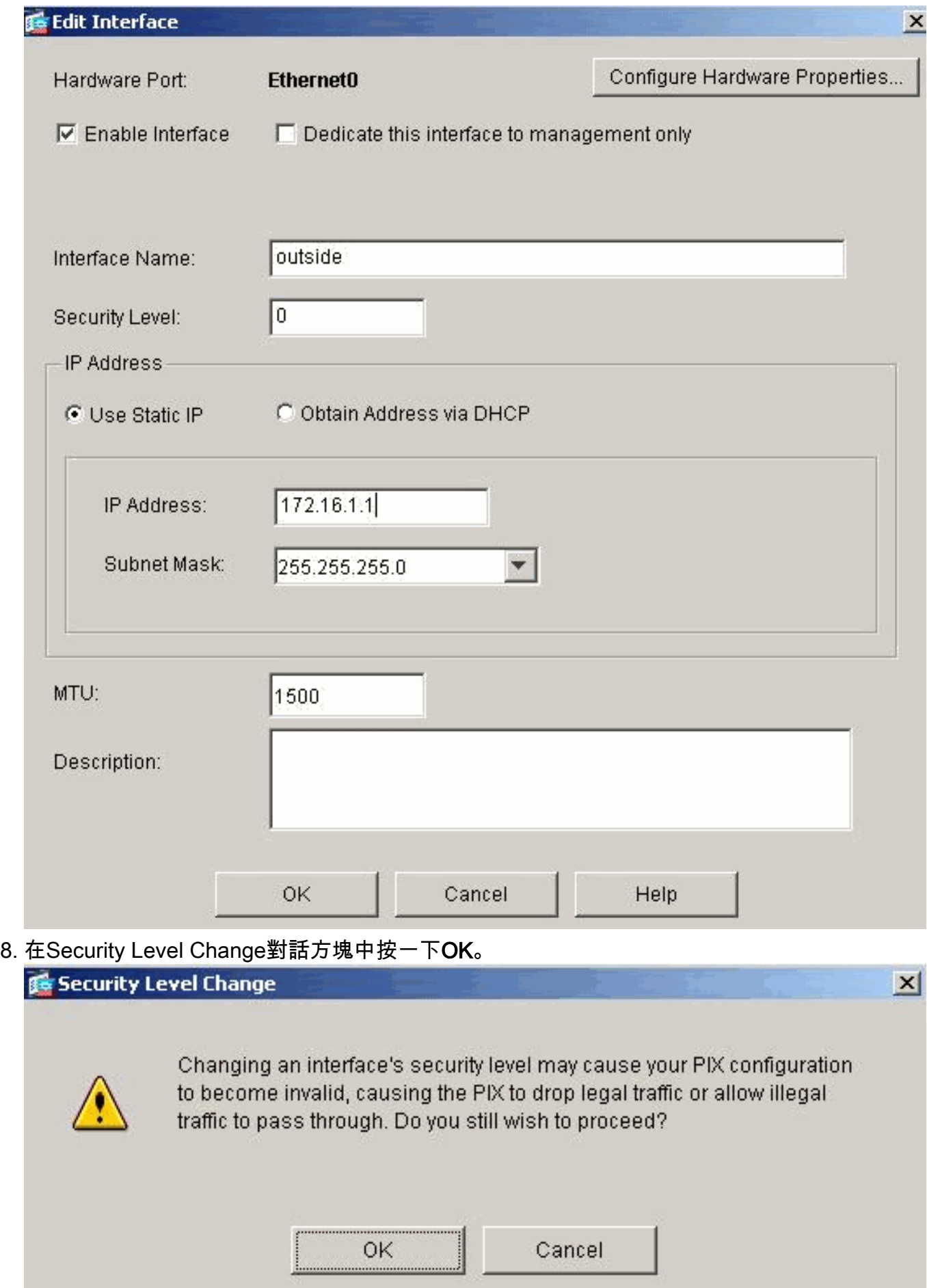

9. 按一下「Apply」以接受介面組態。該配置也將推到PIX上。

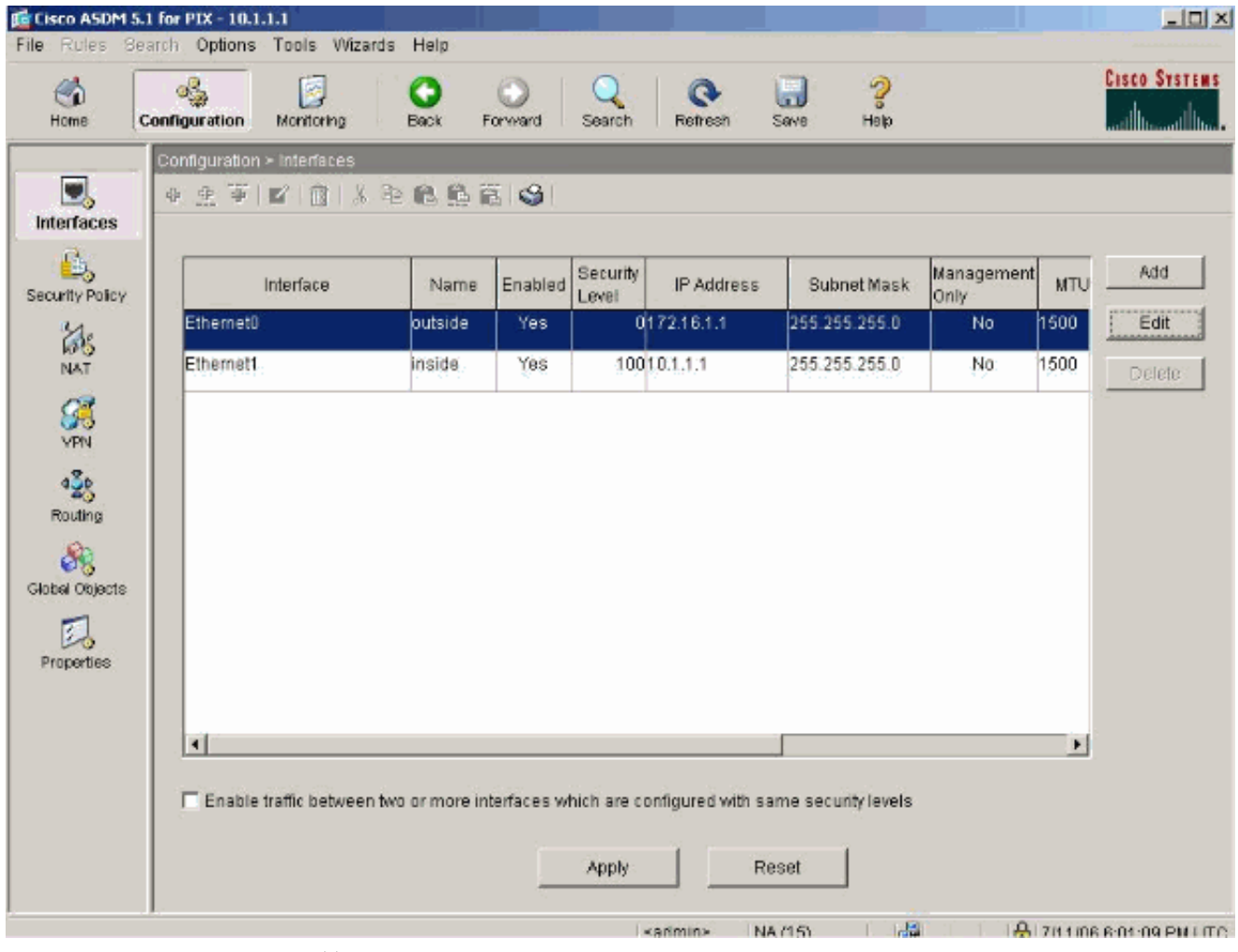

10. 在Features(功能)頁籤上選擇**Security Policy**(安全策略),以複查使用的安全策略規則。 在本示例中,使用預設內部規則。

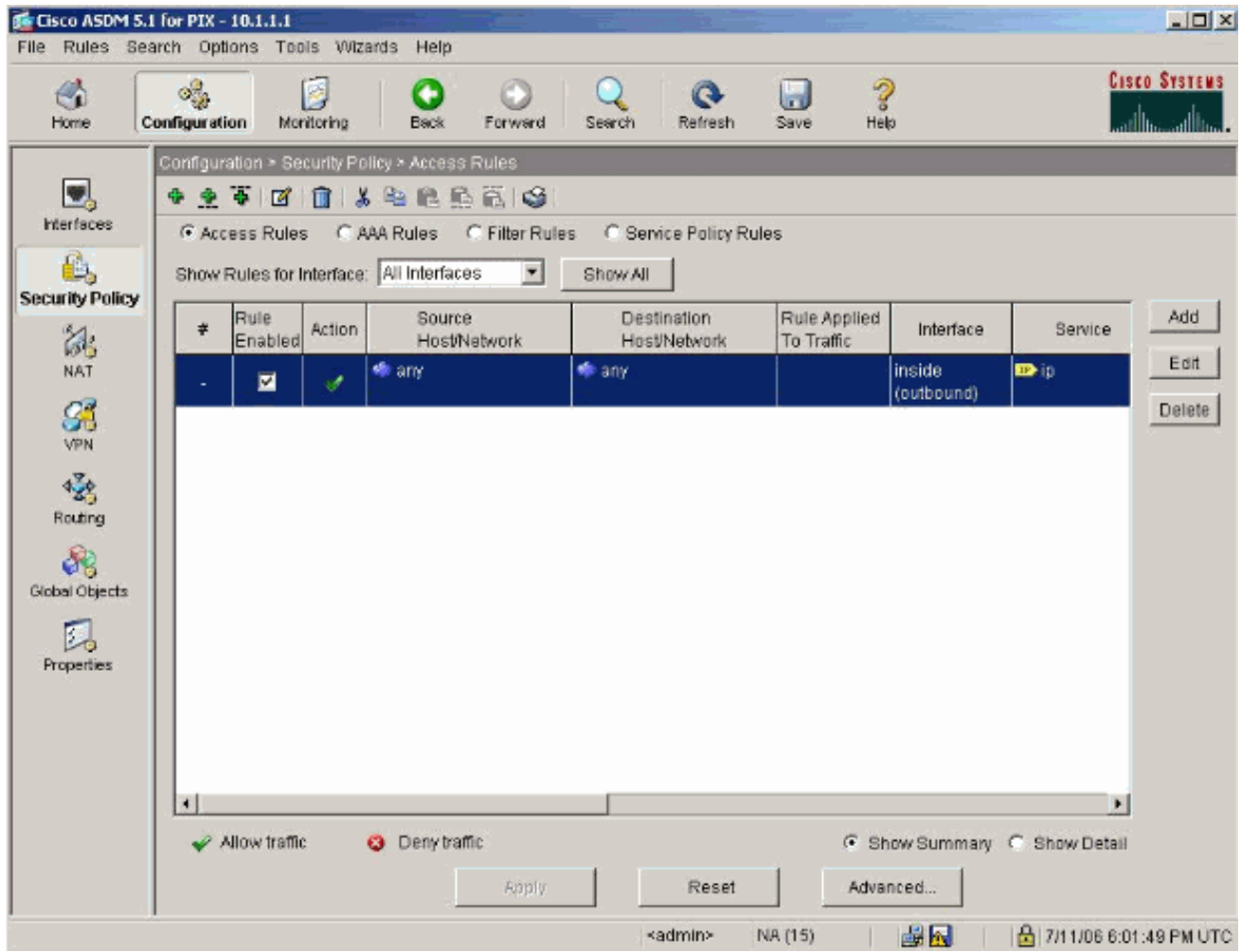

本示例使用NAT。取消選中Enable traffic through the firewall without address translation覈 11.取方塊,然後按一下Add以配置NAT規則。

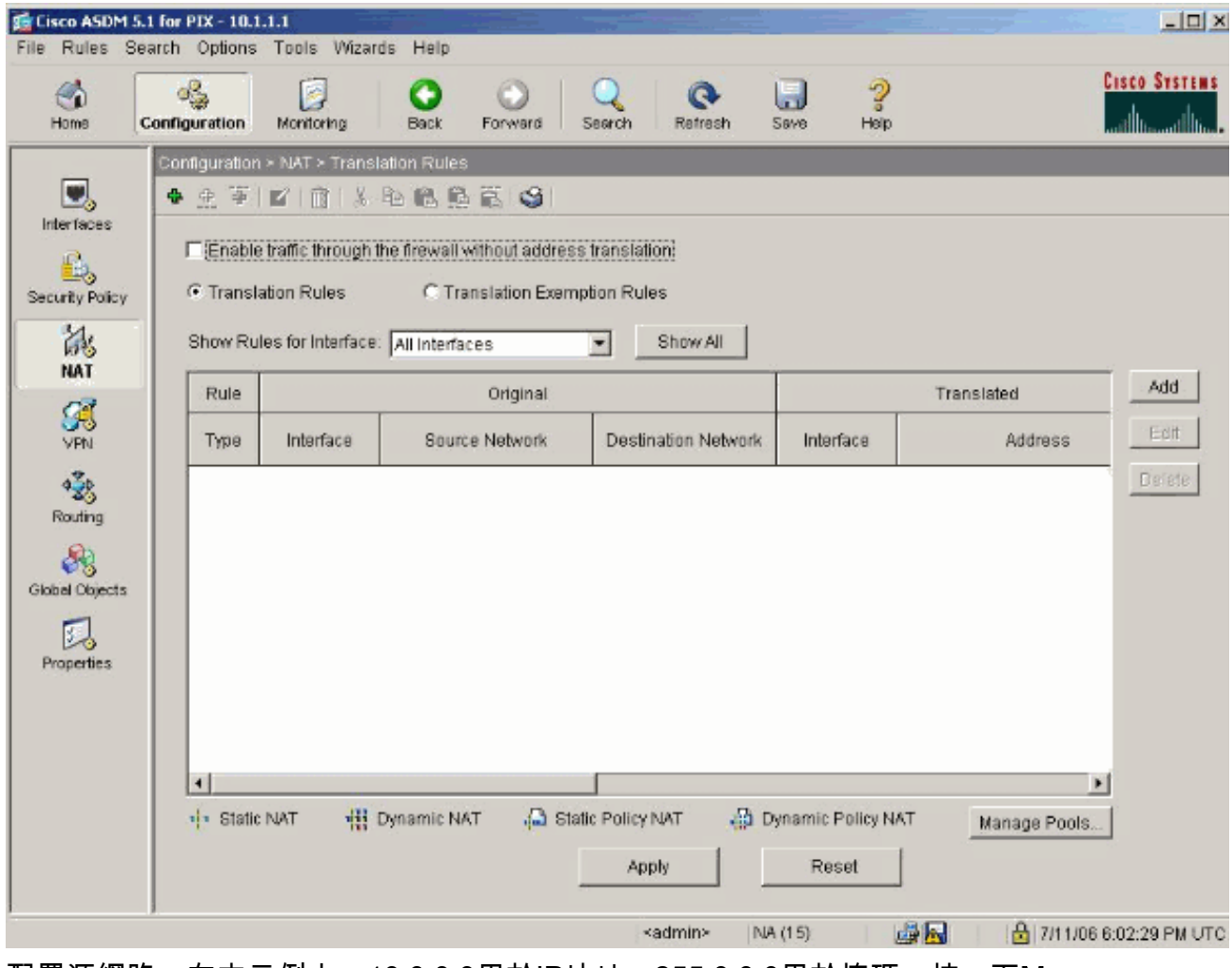

12. 配置源網路。在本示例中,10.0.0.0用於IP地址,255.0.0.0用於掩碼。按一下**Manage** Pools以定義NAT池地址。

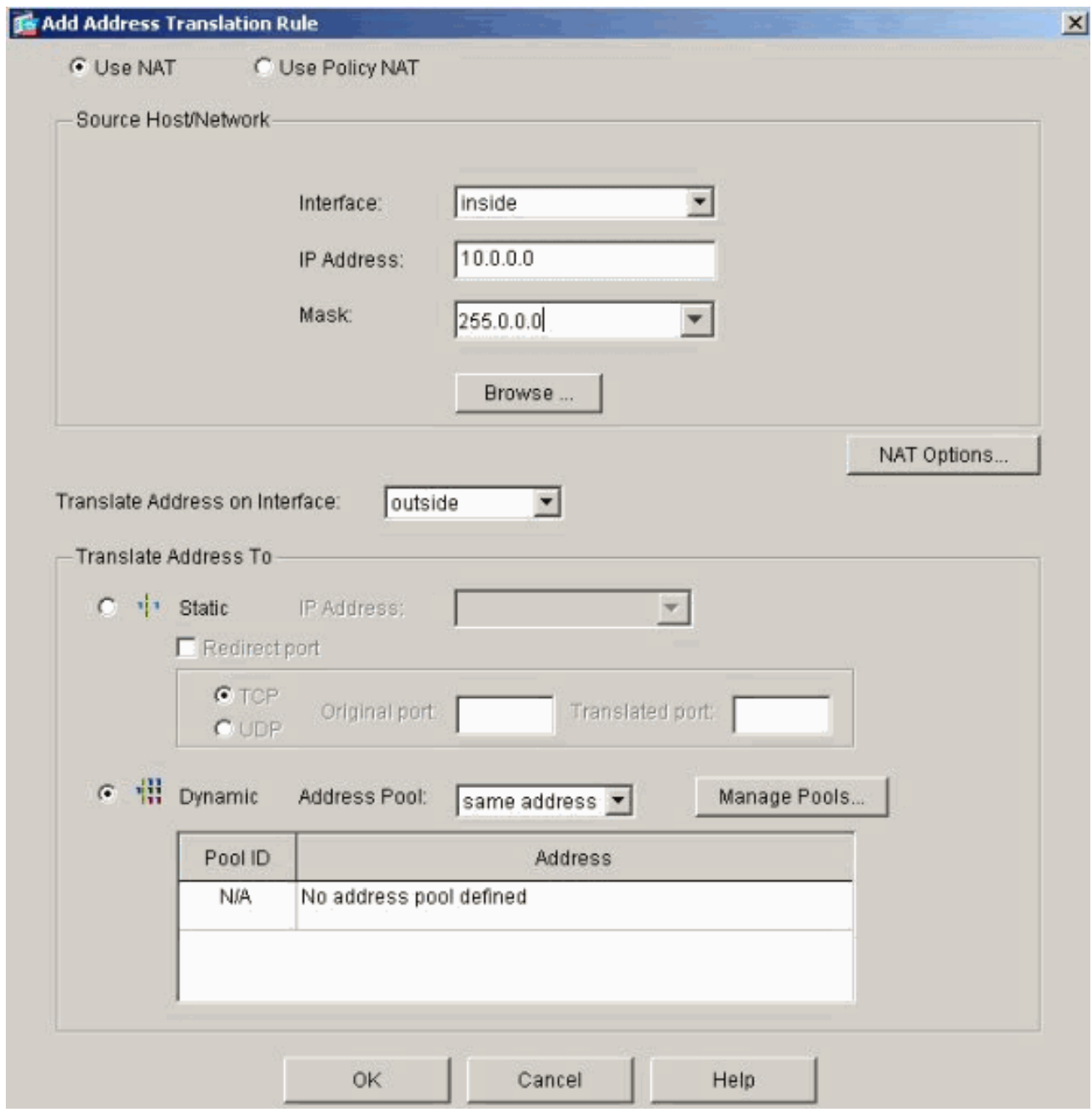

13. 選擇外部介面,然後按一下Add。

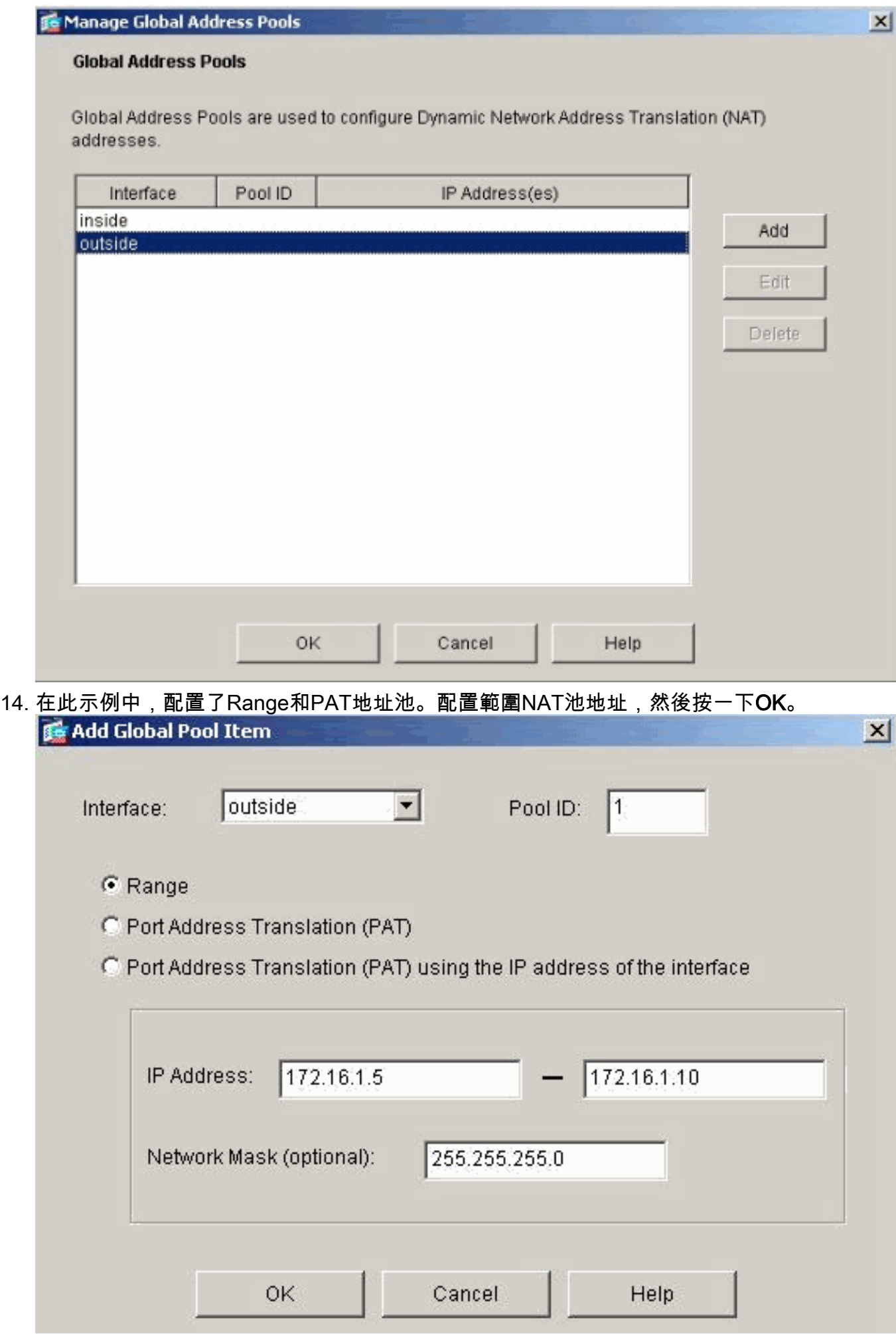

<sup>15.</sup> 在步驟13中選擇外部介面以配置PAT地址。按一下「OK」

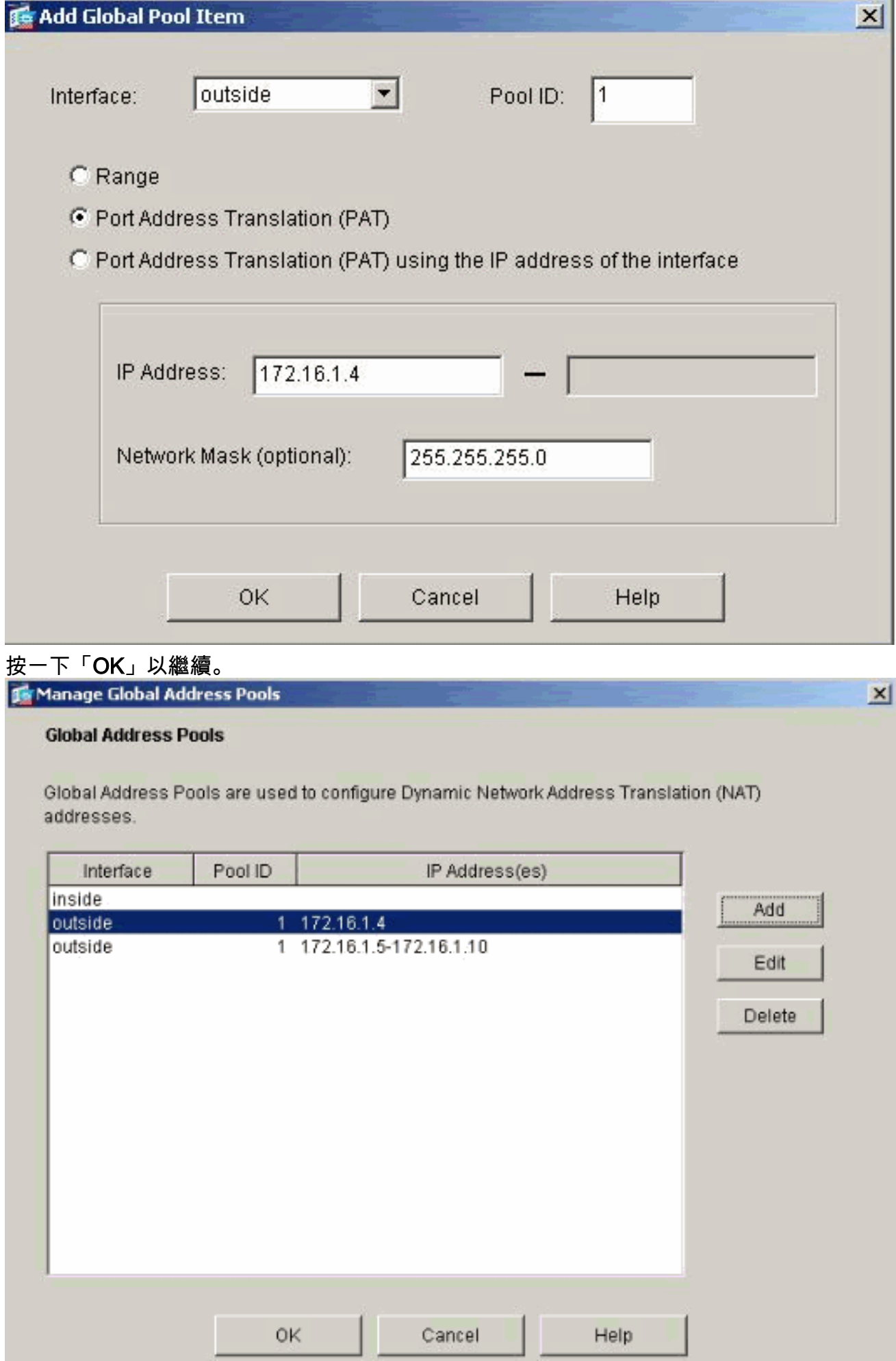

16. 在Edit Address Translation Rule(編輯地址轉換規則)視窗中,選擇要由配置的源網路使用

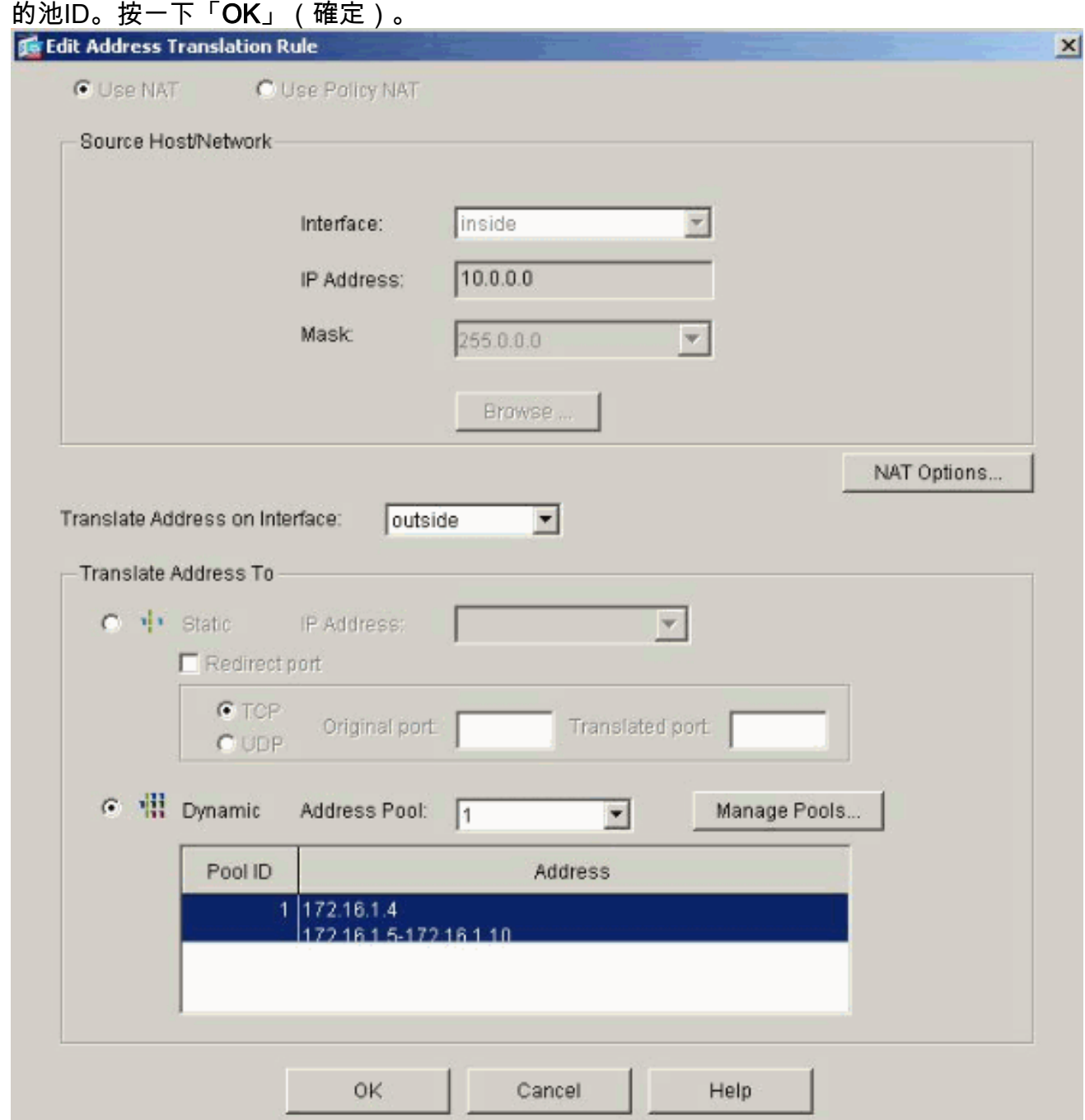

17. 按一下Apply以將配置的NAT規則推送到PIX。

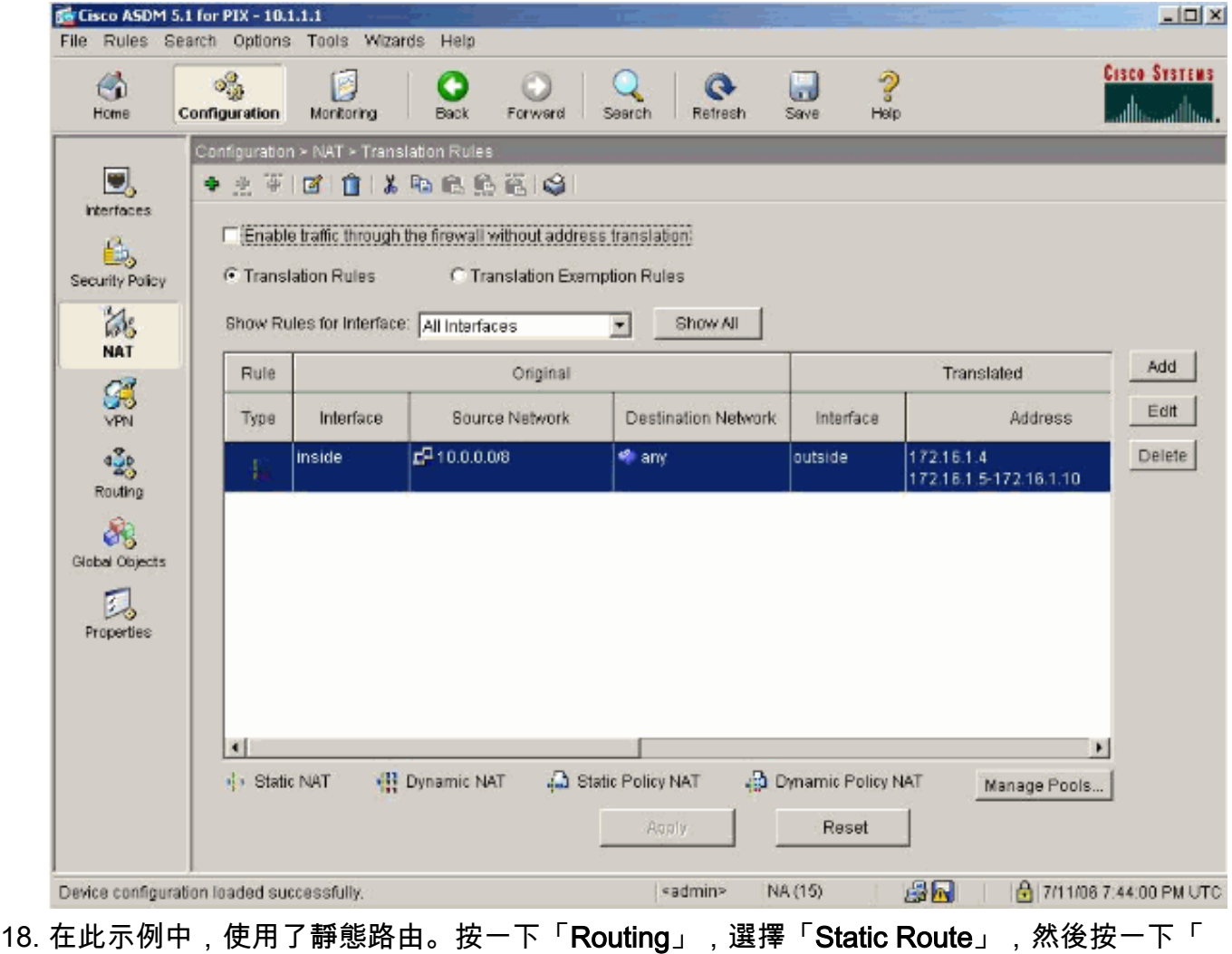

Add」。

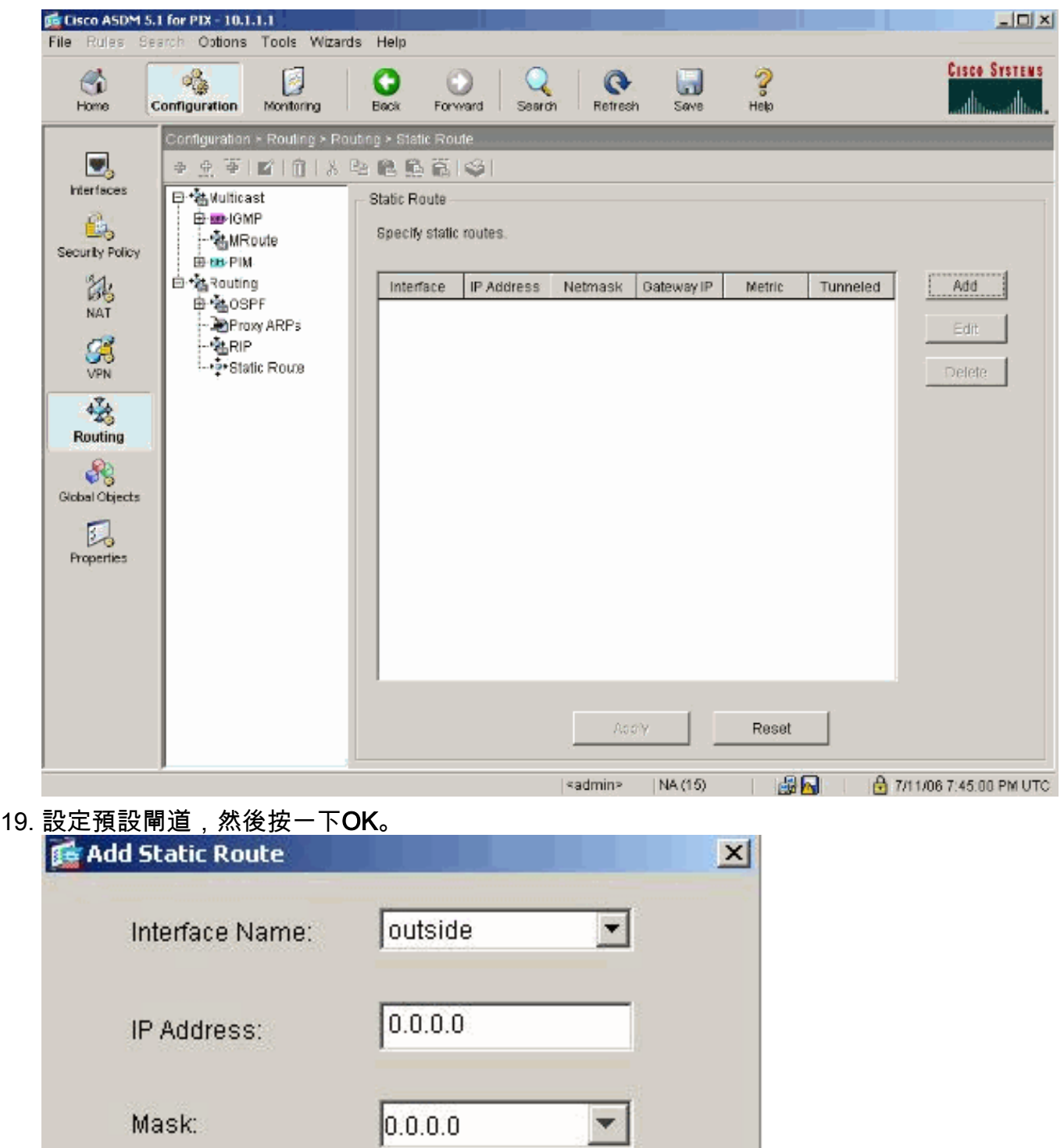

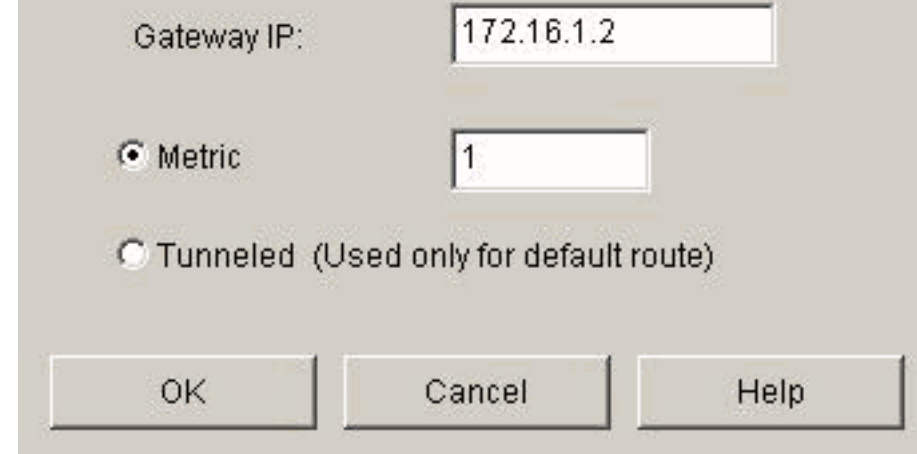

20. 按一下Add,將路由新增到內部網路。

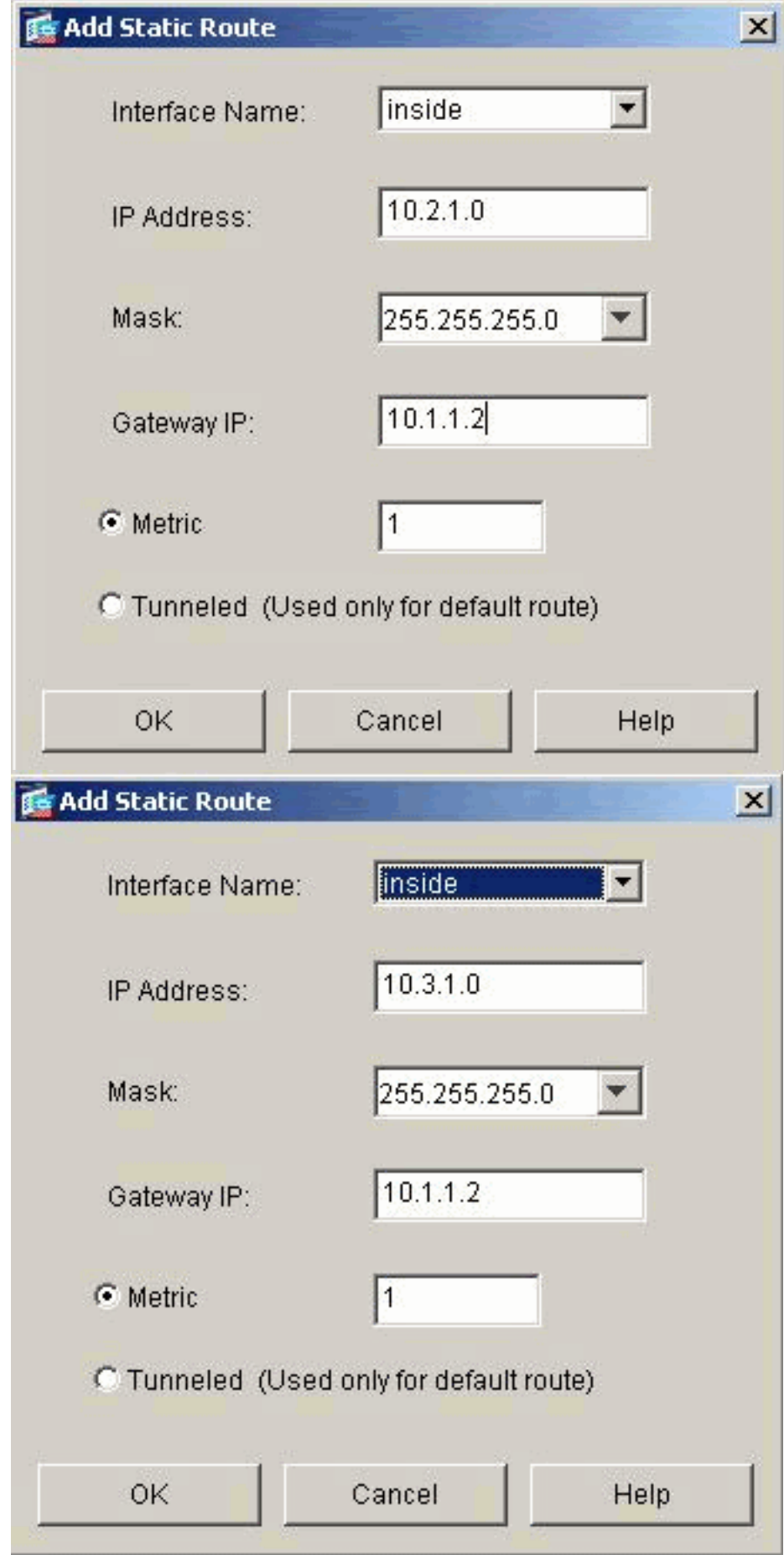

21. 確認配置了正確的路由,然後按一下Apply。

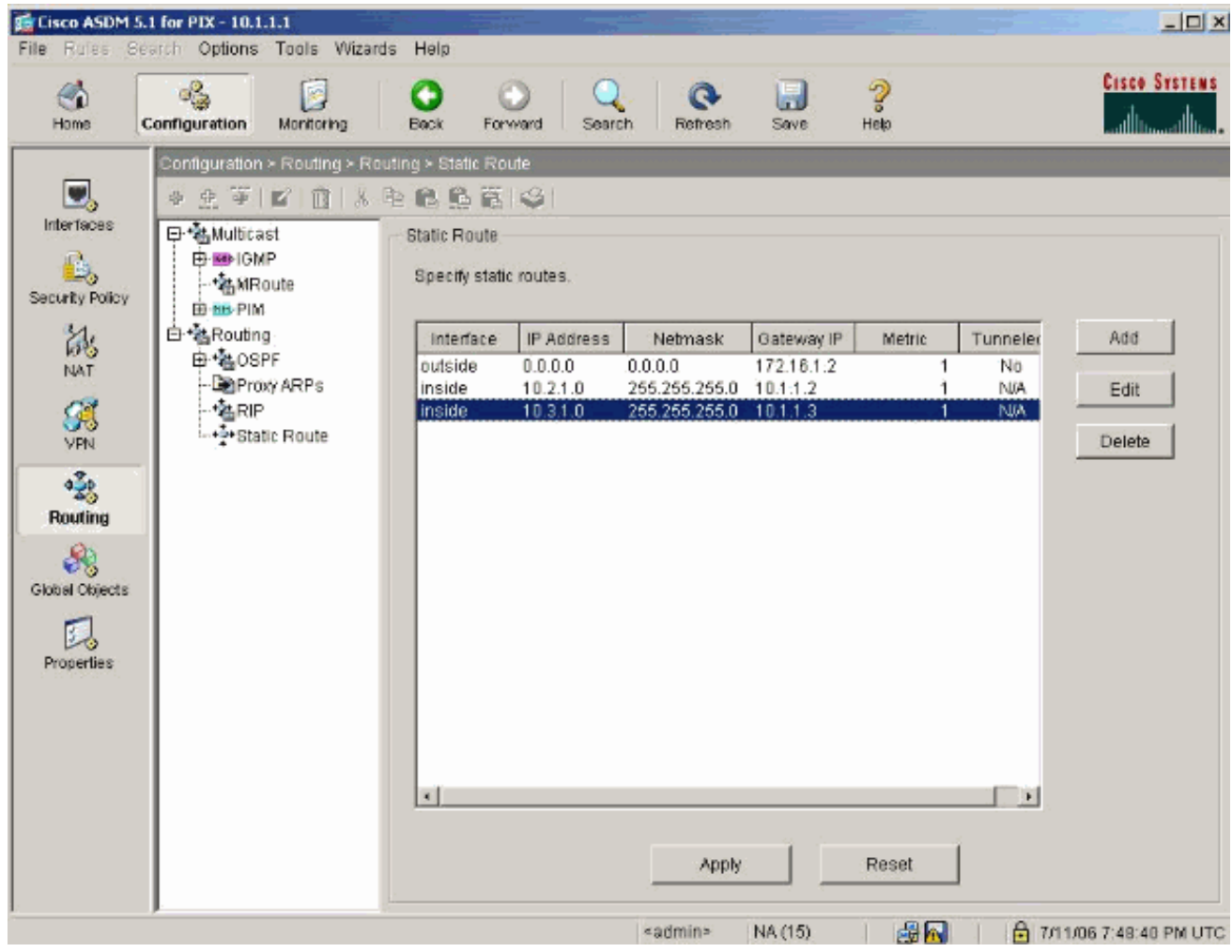

### <span id="page-18-0"></span>使用CLI配置PIX

通過ASDM GUI的配置現已完成。

您可透過CLI看到此組態:

```
PIX安全裝置CLI
pixfirewall(config)#write terminal
PIX Version 7.0(0)102
names
!
interface Ethernet0
 nameif outside
 security-level 0
 ip address 172.16.1.1 255.255.255.0
!
interface Ethernet1
 nameif inside
 security-level 100
 ip address 10.1.1.1 255.255.255.0
!--- Assign name and IP address to the interfaces enable
password 2KFQnbNIdI.2KYOU encrypted passwd
2KFQnbNIdI.2KYOU encrypted asdm image
flash:/asdmfile.50073 no asdm history enable arp timeout
14400 nat-control
!--- Enforce a strict NAT for all the traffic through
the Security appliance global (outside) 1 172.16.1.5-
```
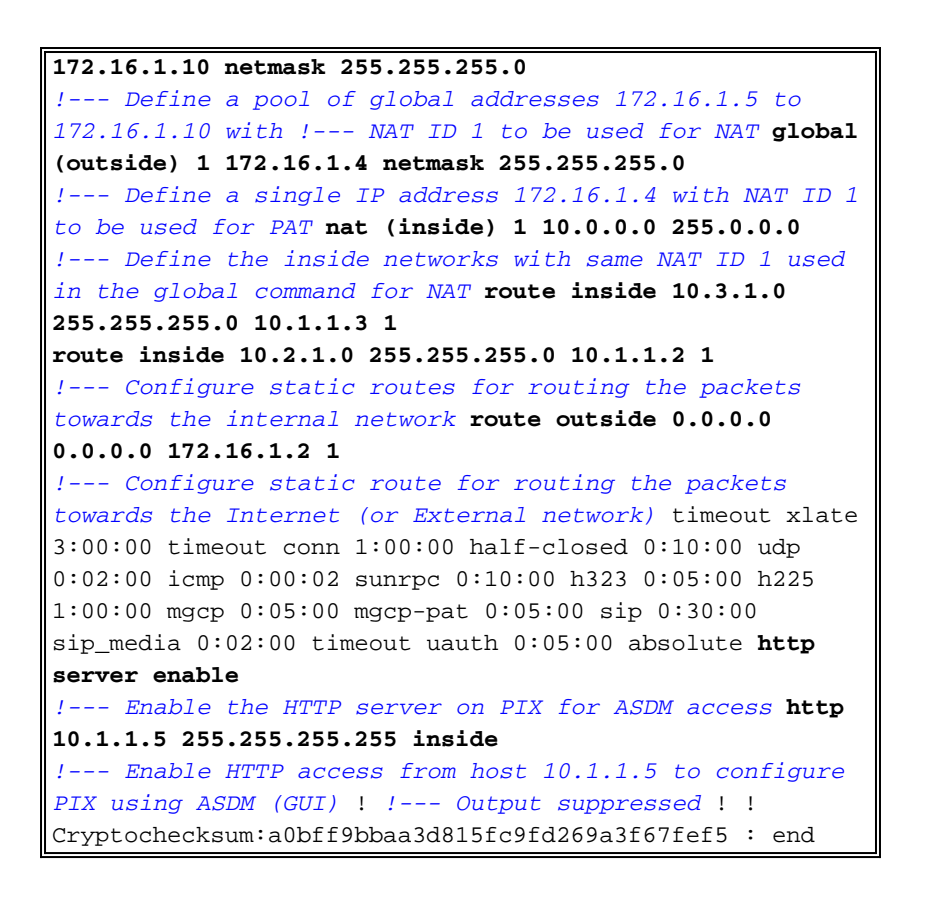

選擇File > Show Running Configuration in New Window以檢視ASDM中的CLI配置。

File Rules Search Options Tools Wizards Help Refresh ASDM with the Running Configuration on the Device Reset Device to the Factory Default Configuration... Show Running Configuration in New Window... Save Running Configuration to Flash Save Running Configuration to TFTP Server... Save Running Configuration to Standby Unit Save Internal Log Buffer to Flash Print... Clear ASDM Cache Clear Internal Log Buffer Exit

<span id="page-19-0"></span>驗證

目前沒有適用於此組態的驗證程序。

<span id="page-19-1"></span>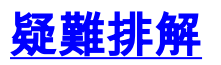

### <span id="page-20-0"></span>疑難排解指令

[輸出直譯器工具](https://www.cisco.com/cgi-bin/Support/OutputInterpreter/home.pl)(僅供[已註冊客](//tools.cisco.com/RPF/register/register.do)戶使用)(OIT)支援某些show命令。使用OIT檢視show命令輸出的分析  $\circ$ 

附註:使用 debug 指令之前,請先參[閱有關 Debug 指令的重要資訊](//www.cisco.com/en/US/tech/tk801/tk379/technologies_tech_note09186a008017874c.shtml)。

- debug icmp trace 顯示來自主機的ICMP請求是否到達PIX。若要執行此偵錯,需要新增 access-list指令來允許組態中的ICMP。
- logging buffer debugging 顯示已建立和拒絕到通過PIX的主機的連線。該資訊儲存在PIX日 誌緩衝區中,可以使用show log命令檢視輸出。

#### <span id="page-20-1"></span>疑難排解程序

ASDM可用於啟用日誌記錄以及檢視日誌:

1. 選擇Configuration > Properties > Logging > Logging Setup,選中Enable Logging,然後按一 下Apply。

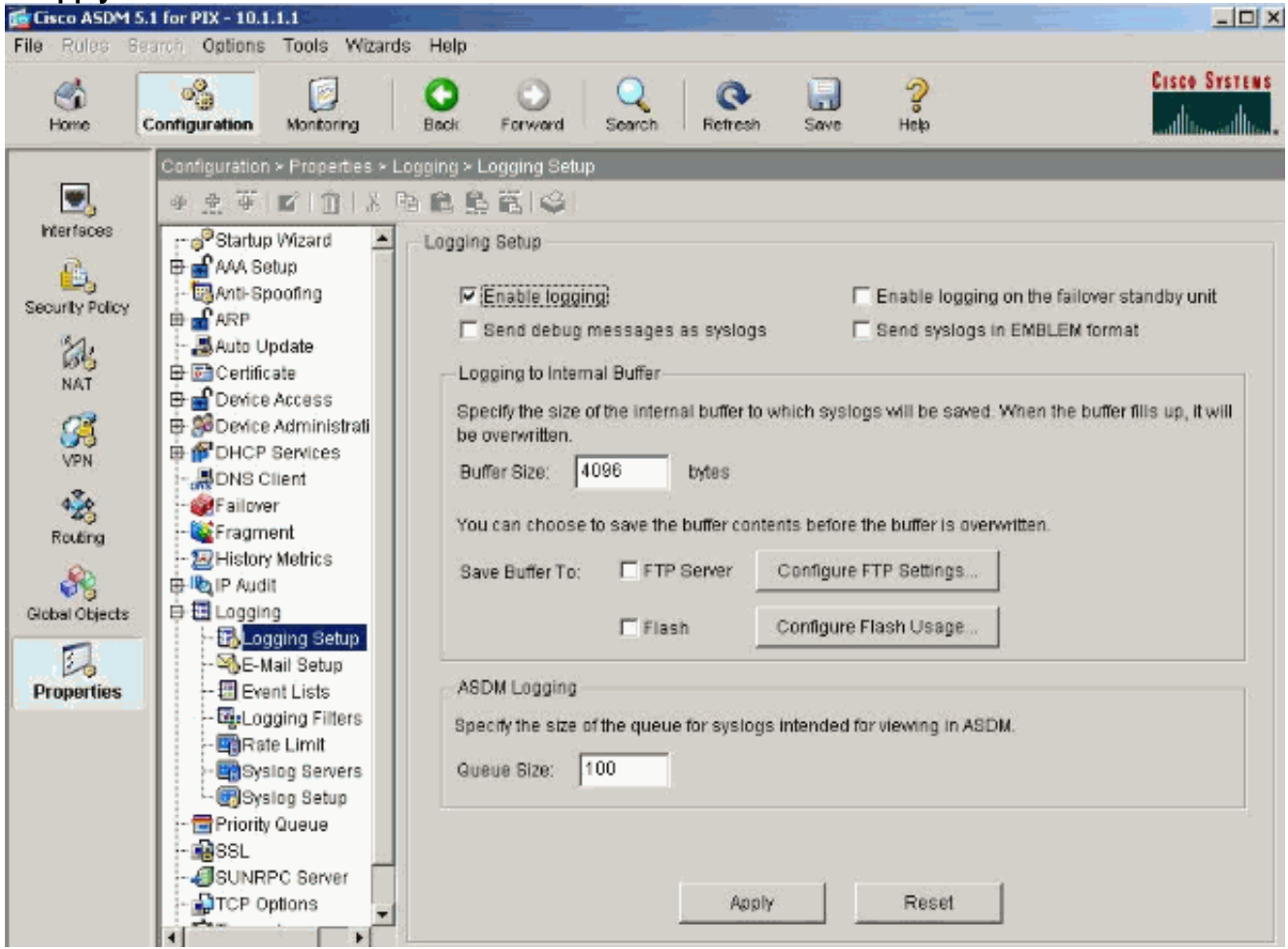

2. 選擇Monitoring > Logging > Log Buffer > Logging Level,然後從下拉選單中選擇Logging Buffer。按一下「View」。

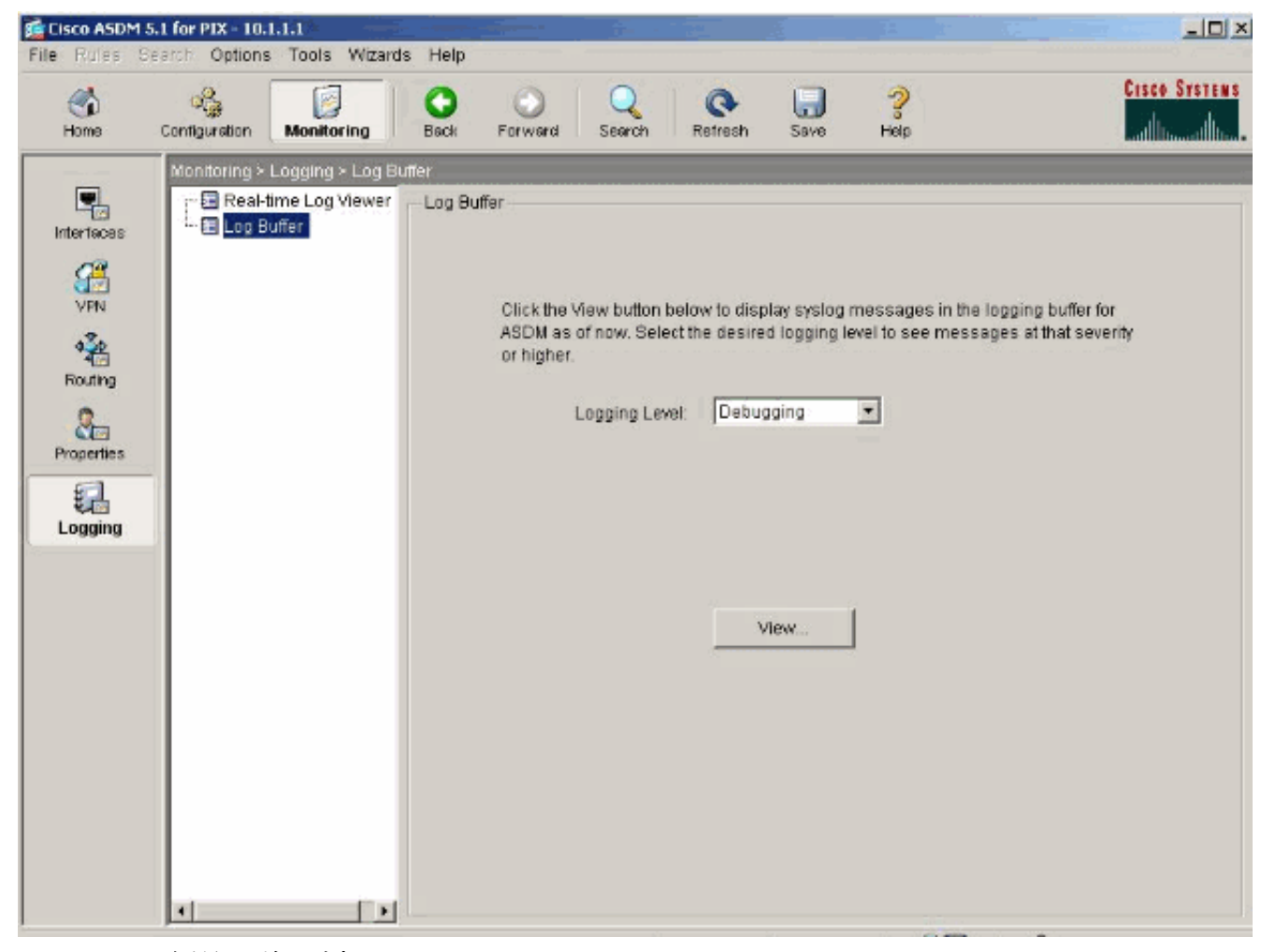

3. 以下是日誌緩衝區的示例

:

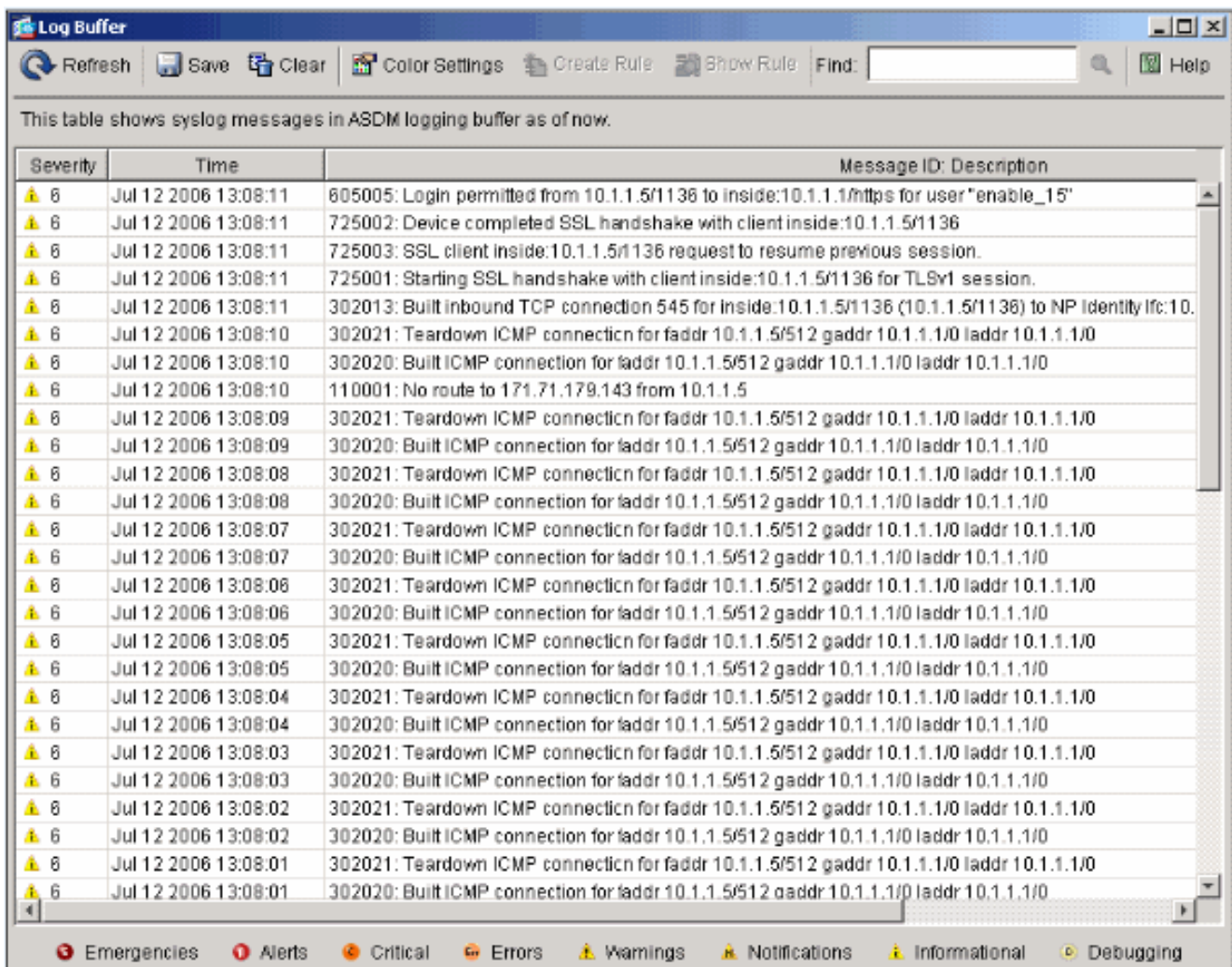

### <span id="page-22-0"></span>無法按名稱訪問網站

在某些情況下,內部網路無法使用Web瀏覽器中的名稱(使用IP地址)訪問Internet網站。此問題很 常見,通常在未定義DNS伺服器時發生,特別是在PIX/ASA是DHCP伺服器的情況下。此外,如果 PIX/ASA無法推送DNS伺服器或者無法訪問DNS伺服器,也可能會發生這種情況。

# <span id="page-22-1"></span>相關資訊

- [Cisco PIX 500系列安全裝置](//www.cisco.com/en/US/products/hw/vpndevc/ps2030/tsd_products_support_eol_series_home.html?referring_site=bodynav)
- [Cisco ASA 5500系列調適型安全裝置](//www.cisco.com/en/US/products/ps6120/tsd_products_support_series_home.html?referring_site=bodynav)
- [Cisco Secure PIX防火牆命令參考](//www.cisco.com/en/US/products/hw/vpndevc/ps2030/products_tech_note09186a0080094885.shtml?referring_site=bodynav)
- [思科調適型資安裝置管理員](//www.cisco.com/en/US/products/ps6121/tsd_products_support_series_home.html?referring_site=bodynav)
- ・<u>[思科自適應安全裝置管理器\(ASDM\)故障排除和警報](//www.cisco.com/en/US/products/ps6121/tsd_products_support_troubleshoot_and_alerts.html?referring_site=bodynav)</u>
- [要求建議 \(RFC\)](http://www.ietf.org/rfc.html?referring_site=bodynav)
- [技術支援與文件 Cisco Systems](//www.cisco.com/cisco/web/support/index.html?referring_site=bodynav)